## **Практичне завдання №2**

## **Робота з формулами і функціями в MicrosoftOffice Excel**

1. Створіть таблицю *Розрахунок заробітної плати* (рис.1)

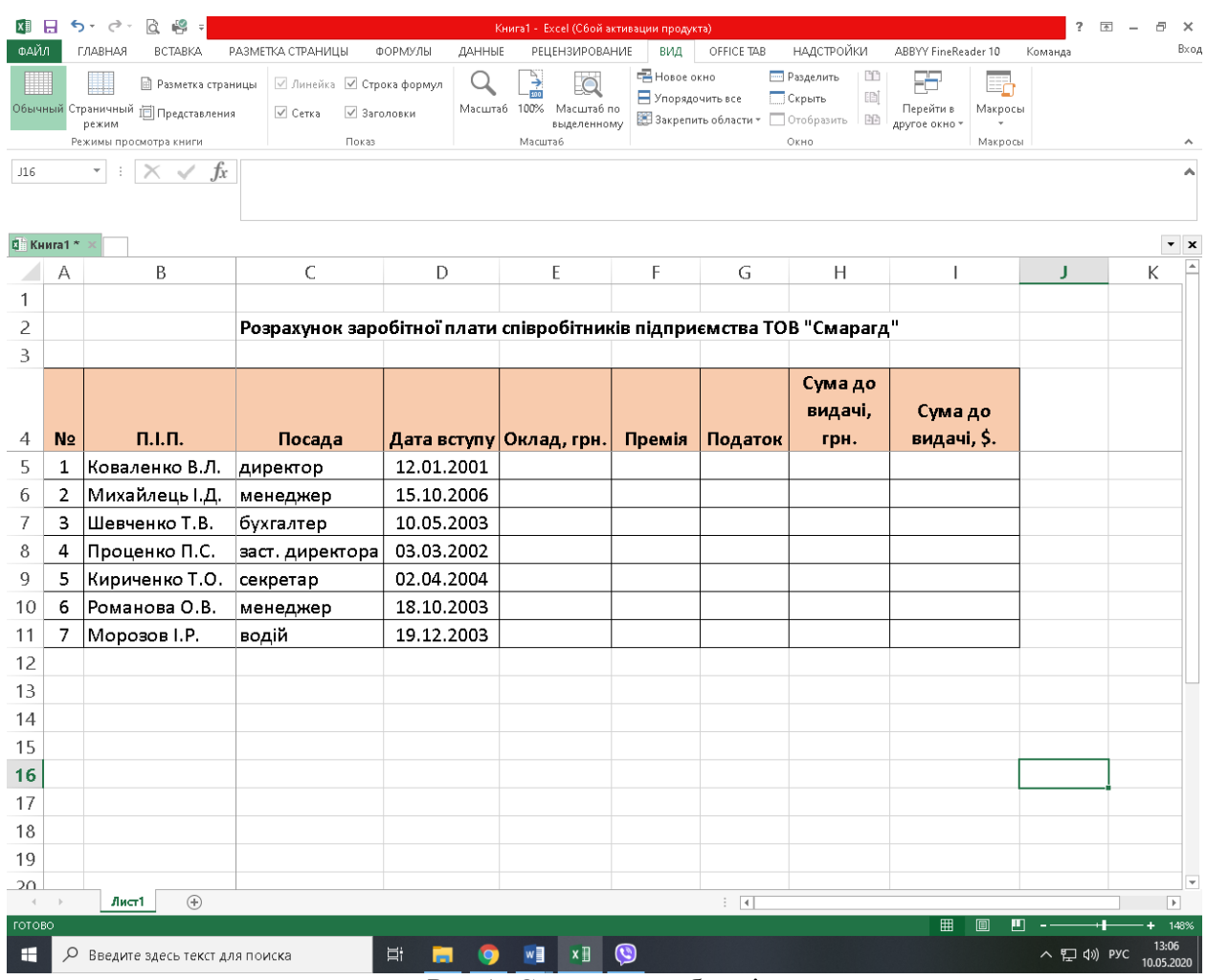

Рис.1- Структура таблиці

2. Для заголовків таблиці встановіть *перенос текста* (кнопка, розташована на панелі інструментів *Выравнивание* вкладка стрічки *Главная*).

3. Закріпіть два перших стовпця і рядка заголовків таблиці. Для цього виділіть діапазон комірок *C5:I5* та виконайте команду: вкладка стрічки *Вид* група Окно ► кнопка **. Закрепить области \***.

4. Стовпець *Оклад* заповніть довільними даними і встановіть грошовий формат комірки, використовуючи команду: вкладка стрічки *Главная* ► панель інструментів *Число* ► в списку форматів виберіть *Денежный* *формат*.

5. Складемо формулу для обчислення премії, яка становить 20% від окладу. Будь-яка формула починається зі знаку =, тому переходимо в комірку *F5* і вводимо формулу *= E5 \* 20%* (або *= Е5 \* 0,2*). Натиснути Enter.

6. За допомогою маркера автозаповнення (чорний хрестик біля правого нижнього кута виділеної комірки) скопіюйте формулу в область *F6: F11*.

7. Між стовпчиками *Премія* та *Податок* вставте стовпчик *Всього нараховано*, в якому підрахуйте суму *Оклад+Премія.*

8. Заповніть інші стовпці таблиці, враховуючи, що податок становить 13% від *Всього нараховано*.

9. *Сума до видачі* обчислюється як різниця *Всього нараховано* та *Податок.*

10. Порахуйте суму до видачі в доларах, для цього задайте поточний курс долара, наприклад *26,78*. Курс долара впишіть в комірку *С14* (рис.4)*.* 

Далі в клітинку *J5* введіть формулу*: = I5 / \$ C \$ 14.* Знак *\$* використовується у формулі для того, щоб при копіюванні за допомогою маркера автозаповнення, адресація комірки не змінювалася.

11. Для комірок, в яких містяться грошові дані, встановіть відповідний формат.

12. Використовуючи функцію *СУММ*, порахуйте загальну суму податку(рис.4)*.* Для цього:

• встановіть курсор в комірку *Н12*;

• поставте знак *=*;

• в рядку формул натисніть кнопку  $f_{\star}$ ;

• в діалоговому вікні майстра функцій (рис. 2) виберіть категорію *Математичні*, функцію *СУММ;*

• в якості аргументу функції *СУММ* виділіть діапазон підсумовування *Н5: Н11;*

• натисніть кнопку *ОК.*

13. Аналогічним чином порахуйте загальну суму до видачі в доларах і

## загальну суму до видачі в гривні.

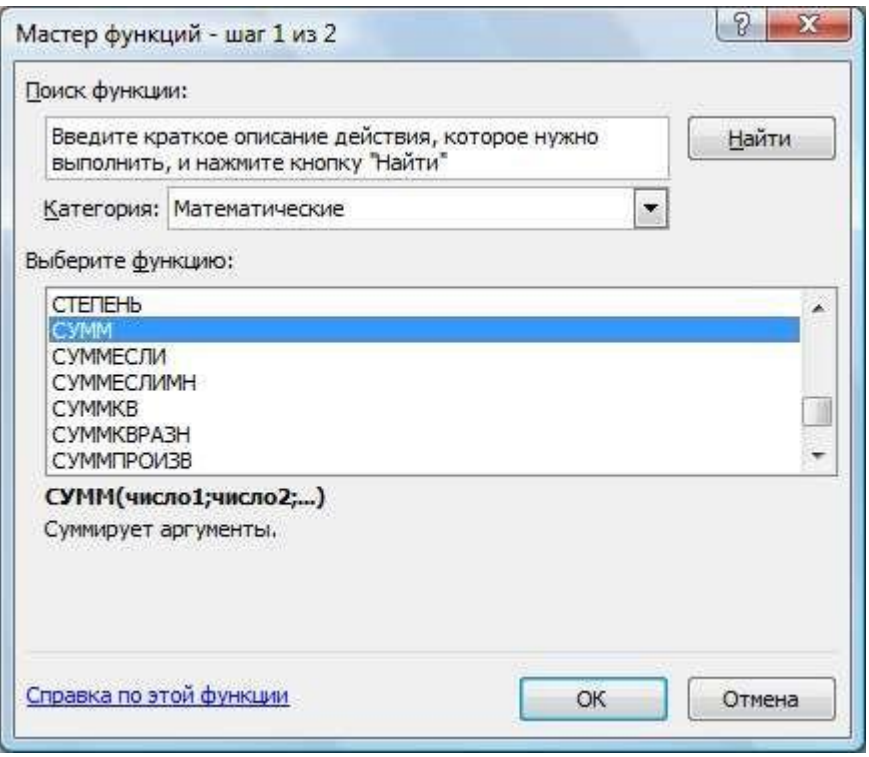

Рис. 2- Мастер функцій

- 14.Знайдіть середню (*СРЗНАЧ*), мінімальну (*MИН*) і максимальну (*MAКС*) заробітні плати використовуючи (рис.4)*.*
- 15.Використовуючи умовне форматування, позначте червоним кольором *Суми до видачі,* менше 10440 грн. Виконайте команду: вкладка стрічки *Главная* ► група *Стили* ► розкривається список ►*Условное форматирование* ► *Создать правило (рис.3)*.

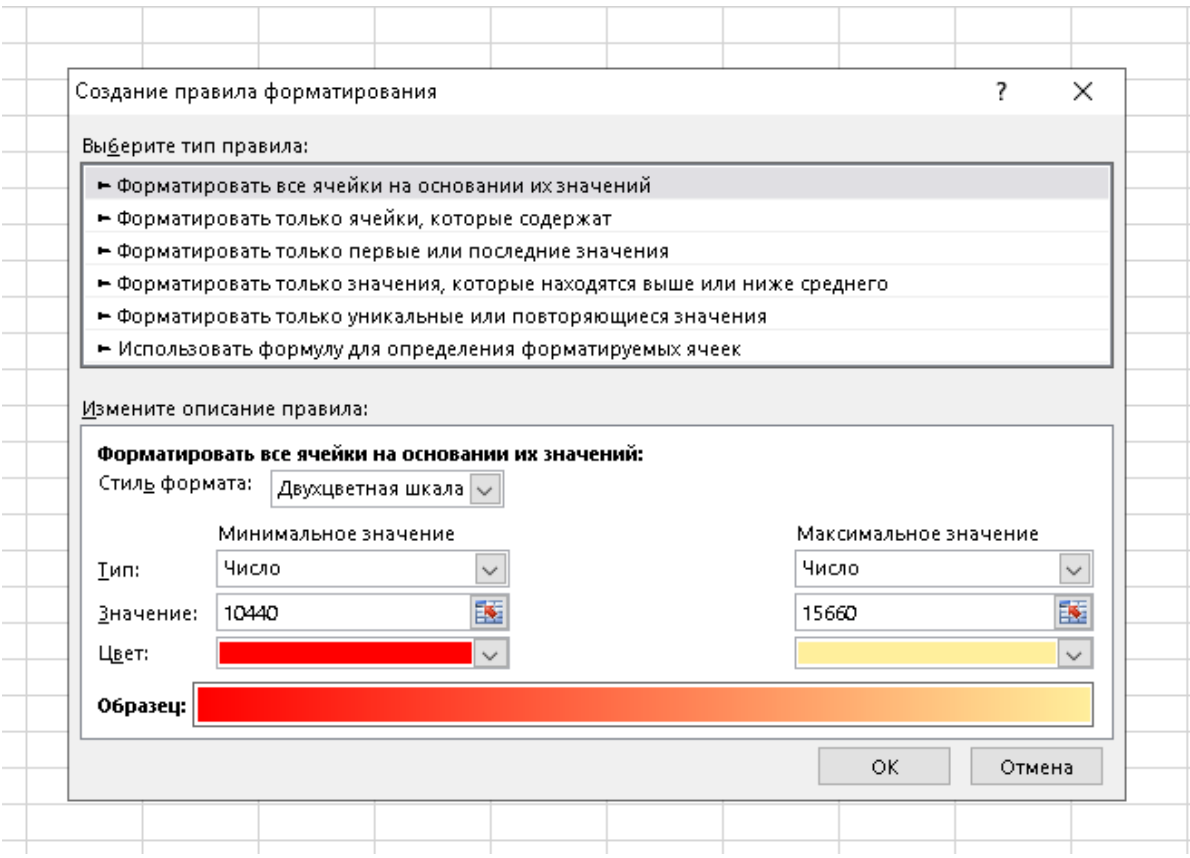

Рис.3 –Умовне форматування

| <b>E Книга1xlsx</b> |                |                  |                                                                       |             |                        |             |             |                         |              |             |   |
|---------------------|----------------|------------------|-----------------------------------------------------------------------|-------------|------------------------|-------------|-------------|-------------------------|--------------|-------------|---|
|                     | А              | в                | C                                                                     | D           | E.                     | F           | G           | н                       |              | J           | К |
|                     |                |                  |                                                                       |             |                        |             |             |                         |              |             |   |
| 2                   |                |                  | Розрахунок заробітної плати співробітників підприємства ТОВ "Смарагд" |             |                        |             |             |                         |              |             |   |
| 3                   |                |                  |                                                                       |             |                        |             |             |                         |              |             |   |
|                     |                |                  |                                                                       |             |                        |             | Всього      |                         | Сумадо       | Сумадо      |   |
| 4                   | N <sub>0</sub> | $\Pi.I.\Pi.$     | Посада                                                                | Дата вступу | Оклад, грн.            | Премія      | нараховано  | Податок                 | видачі, грн. | видачі, \$. |   |
| 5                   | 1              | Коваленко В.Л.   | директор                                                              | 12.01.2001  | 15 000,00 응            | 3 000,00 원  | 18 000,00 윤 | 2 340,00 윤              | 15 660,00 원  | 584,76 원    |   |
| 6.                  | 2              | Михайлець І.Д.   | менеджер                                                              | 15.10.2006  | 8 000,00 원             | $1600,00$ 원 | 9 600,00 원  | 1248,002                | 8 352.00 윤   | 311,87원     |   |
| 7                   | 3.             | Шевченко Т.В.    | бухгалтер                                                             | 10.05.2003  | 10000,000              | $2000,00$ 원 | 12 000,00 응 | 1560,008                | 10 440,00 원  | 389,84 응    |   |
| 8                   | 4              | Проценко П.С.    | заст. директора                                                       | 03.03.2002  | 13 000,00 휭 2 600,00 휭 |             | 15 600,00 윤 | 2028,00 윤               | 13 572,00 윤  | 506,80 원    |   |
| 9                   | 5.             | Кириченко Т.О.   | секретар                                                              | 02.04.2004  | 5 000,00 용             | $1000,00$ 원 | 6 000,00 융  | 780,00 응                | 5 220,00 원   | 194,92 융    |   |
| 10                  | 6.             | Романова О.В.    | менеджер                                                              | 18.10.2003  | 7 500,00 용             | 1 500,00 원  | 9 000,00 융  | 1 1 70,00 $\frac{3}{2}$ | 7830,00 윤    | 292,38 원    |   |
| 11                  |                | Морозов I.Р.     | водій                                                                 | 19.12.2003  | 6 000,00 융             | 1 200,00 원  | 7 200,00 원  | 936,00 원                | 6 264,00 원   | 233,91 원    |   |
| 12                  |                |                  |                                                                       |             |                        |             |             | 10 062,00 용             | 67 338,00 원  | 2 514,49 원  |   |
| 13                  |                |                  |                                                                       |             |                        |             |             |                         |              |             |   |
| 14                  |                | Курс долара, \$. | 26,78                                                                 |             |                        |             |             | <b>MAKC</b>             | 15 660,00 융  | 584,76 윤    |   |
| 15                  |                |                  |                                                                       |             |                        |             |             | МИН                     | 5 220,00 윤   | 194,92 윤    |   |
| 16                  |                |                  |                                                                       |             |                        |             |             | СРЗНАЧ                  | 9619,71 *    | 359,21 용    |   |
| 17                  |                |                  |                                                                       |             |                        |             |             |                         |              |             |   |
| 18                  |                |                  |                                                                       |             |                        |             |             |                         |              |             |   |

Рис. 4 –Приклад виконання

16. Зберегти роботу з назвою «Практичне завдання № 2» та надіслати викладачу.